# ジオコーディングと地図化の Web サイトの構築とその 活用 ―Google Maps API を利用して―

# 谷 謙二(埼玉大学)

# Ⅰ はじめに

1. Web 地図サービスの普及とジオコーディング

2000 年代に入ってから,GIS,中でもユーザー が任意の情報を特定の地点に追加することので きる Web 地図サービスが急速に拡大した。この種 の GIS としては,「Google Maps」,「Yahoo!地図」, 国土地理院の「電子国土」などが挙げられるが, いずれも WebGIS の API を公開しており、HTML の記述と JavaScript による簡単なプログラミング でホームページ上に地図を表示し,自身のデータ を表示することができる。地理学からの API サー ビスを利用した開発は少ないが,瀬戸(2006)では 電子国土を利用して「京都アート・エンタテイン メントマッピングシステム」の Web サイトを構築 している。Google Maps を利用した例としては, 林・日高(2008)の「ことばのアンケートシステム」 などがあげられる。

 この Web 地図サービスの普及とともに,住所や 地名からその地点の緯度・経度に変換するジオコ ーディング(アドレスマッチング)に対する需要 が高まっている。それは WebGIS 上で位置を示す には,緯度経度の情報が必要なためである。住所 と緯度経度の対応データについては,2000 年頃か ら国土地理院の「数値地図(25000)地名・公共施設」 や国土交通省の「街区レベル位置参照情報」が整 備されてきた。しかしデータだけでは有効な活用 は困難で,リクエストされた住所・地名を解析し, 地名データベースに適合するように変換するソ フトウェアが必要である。さらに地名データベー スは詳細になるほどデータ量が膨大になるので, 個人のパソコンにインストールするよりも,イン ターネット上のサーバーに地名データベースと 変換プログラムを用意し,変換するサービスを提 供することが効率的である。

 日本でジオコーディングを Web 上で行うサー ビスの先駆けは,東京大学空間情報科学研究セン ターの「CSV アドレスマッチングサービス」であ ろう。これは CSV ファイルに記された地名情報を アップロードすると,緯度経度情報が追加された CSV ファイルが返されるシステムであり,その変 換精度も合わせて知ることができるので便利で ある。

さらに 2006年には、Google Maps API において 日本語でのジオコーディングサービスが提供さ れるようになり,これで世界中の地名をジオコー ディングできるようになった。Yahoo! Maps API においてもジオコーディング機能が提供されて いるが、Yahoo では住所が完全に一致していない とエラーが返される。一方 Google Maps API では, 一部が一致していれば変換精度と合わせて緯度 経度が返され,また郵便番号や店舗名でのジオコ ーディングも可能である。

これに加え,Google Maps API のジオコーディ ング機能は多言語に対応し,世界共通で緯度経度 を取得することができる。Google のサイト (http://gmaps-samples.googlecode.com/svn/trunk/map coverage\_filtered.html)によると, 2010 年 12 月現在 で世界中の 208 の国・地域を対象にジオコーディ ングができる。したがって,無料のジオコーディ ングサービスとしては,この Google Maps API が 現時点では最も有用なサービスと言える。

 そうした中で欠点としては次のような点があ げられる。まず,変換速度が遅く数百件など大量 に変換すると時間がかかる。また,1 つの IP アド レスから 24 時間以内に送信されるジオコードリ クエストは 2,500 件に制限されており,大量のジ オコーディングには向かない。

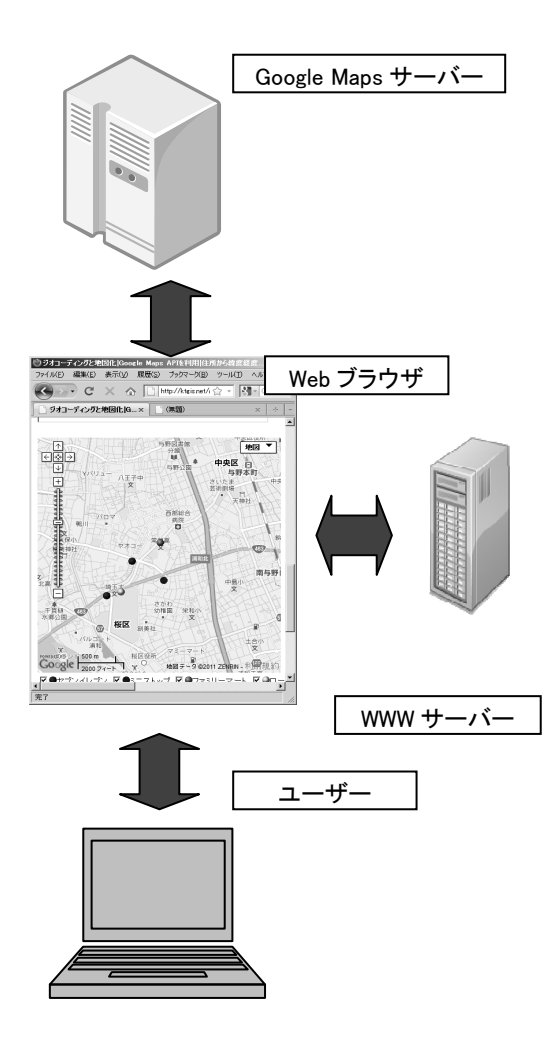

図1 システム構成

# 2.既存のジオコーディングサービス

Google Maps API は原則として誰でも利用でき るため,そこでのジオコーディング機能を利用し たサービスは,日本語 Web サイトに限定しても数 え切れないほど存在する。しかし、様々な Web サ イトを見ても,次のような点をすべて満たすサイ トは見られない。

①複数のデータを一括してジオコーディング, ②住所と施設名との二重チェックで変換精度の 高い方を取得する,③ジオコーディングの結果を テキストでの出力と同時に地図上で示す,④変換 精度の低い地点をわかりやすく地図上に示し,マ ニュアルでドラッグして位置を調整できる,⑤種 表 1 getLocations メソッドで返される精度

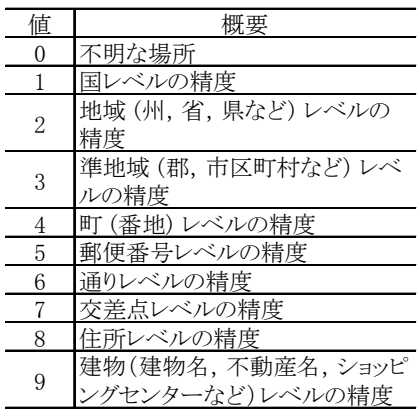

資料:Google 社ホームページ

http://code.google.com/intl/ja/apis/maps/docum entation/javascript/v2/reference.html#GMap2

類ごとに複数のマーカーで地図上に表示して表 示/非表示を切り替える,⑥KML 形式での出力。

これらの要素を満たすと,研究での利便性が高 まるだけでなく,大学の地理教育でのレポート作 成などにも幅広く活用できるようになると考え られる。

# Ⅱ Google Maps API を用いたジオコーディ ングと地図化

### 1.システム構成

図1は本研究で開発するシステム構成を示し たものである。ジオコーディングおよび地図上で の表示は,すべて Google Maps API を利用して行 う。筆者が提供するサービスはユーザーと Google Maps API を結びつける Web ブラウザ上で動作す る Web サイトであり, Google Maps API 自体は所 与のものである。Google Maps API のジオコーデ ィング機能を用いて,同じ地名で検索したとすれ ば,どのブラウザ/システムを利用しても同じ結 果が返ってくる。しかし、その使いやすさは Web サイトのユーザーインターフェイスと JavaScript による Google Maps API の使い方によって異なる。

2.Google Maps API を用いたジオコーディング Google Maps API には、JavaScript を用いてウェ ッブページに Google Maps を埋め込むための API の他,Flash ベースの API など数種類の API が公 開されている。本稿では JavaScript を使用した API に限定して述べる。Google Maps API は 2005 年に 公開が開始され,2006 年には Version2,2009 年に は Version3 とバージョンアップされている。V2 までは使用に際して Google に登録して API キー を取得する必要があったが,V3 では API キーも 不要となった。本研究では、V2 を利用して Web サイトを構築する。V2 は 2013 年にはサポートが 停止されることになっており, V3 へも今後対応 していく予定である。

JavaScript においては,Google Maps API の GClientGeocoder クラスを使用する。このクラスに はジオコーディングを行うメソッドとして getLatLng と getLocations の 2 種類が用意されてい る。getLatLng メソッドでは,指定した住所に対し て 1 つの緯度経度が返されるが,その精度は不明 である。一方 getLocations メソッドでは,複数の 候補地とその精度に関する情報が返ってくるの で,ここでは getLocations メソッドを使用するこ とにした。

getLocations メソッドでジオコーディングが成 功すると,候補地点の Google Map 上の地名表記, 緯度経度,精度が返ってくる。緯度経度は世界測 地系 (WGS84) の 10 進数である。精度は表 1 の 10 種類であり、住所が地番(住居表示が行われて いる場合は号)まで変換されれば8となる。住居 表示が行われていない場所では地番まで変換さ れず,4 の「町 (番地) レベルの精度」となること も少なくない。複数の候補が返された場合は,最 も精度の高いものを取得するようにした。

一方,建物名でジオコーディングを行った場合 は,ピンポイントで位置を特定することができる。 しかし,店舗名でも「山田商店」のように全国に 多数存在する名称をキーとして getLocations メソ ッドを行うと,同一精度の多数のジオコーディン グ結果が返されることになる。一方で,同一建物 であっても複数の名称が返ってくることもある。

 こうしたことから,同一精度のデータが複数地 点返ってきた場合は,返された地点間の距離を計 算し,閾値(20m)よりも離れていた場合はエラーと

することにした。このような処理を行わないまま 多数のデータをジオコーディングすると,間違っ た結果を放置する危険性がある。

getLocations メソッドを使用して複数データを 連続してジオコーディングする場合には,コーデ ィング上注意が必要である。通常の JavaScript の ループを利用してgetLocationsメソッドを行うと, Google Maps のサーバーとブラウザ上で動作する JavaScript との間で同期がとれず,JavaScript 側が 早く終了してしまう。その対処として,コールバ ック関数の内部から,データ取得後にジオコーデ ィング部分の関数に対して再帰呼び出しを行う ことにした。

 また連続してジオコーディングを行うと, getLocations メソッドでエラーコード 620(指定さ れたキーが 24 時間の間にリクエストの制限を 超えたか,非常に短時間に多くのリクエストを送 信した)が返されるようになる。この場合は、約 1 秒の空ループを入れ、時間をおいて再トライす るようにした。再トライは 2 回までで,3 回目に はエラーを表示して処理を中断する。

#### 3.地図化

取得した緯度経度は、Web ページ上のテキスト ボックスに表示するほか,Google Maps の地図上 に指定したアイコンで表示する。地図領域はブラ ウザの大きさに合わせて変化するようにしてい る。地図上へのマーカーの追加は addOverlay メソ ッドで行うが,追加した後もJavaScript側から様々 な操作を行うため,配列にも記憶している。これ により,指定したマーカーの表示/非表示を切り 替えたり,距離の計算,KML での出力などを行 うことができる。

 地図上では,表示されたマーカーをドラッグし て移動させることができる。特に精度の低い地点 については,背景地図を見ながら再配置できるの で便利である。また,マーカーの追加・削除や, 再配置した後のマーカーの緯度経度を取得する 機能を作成した。

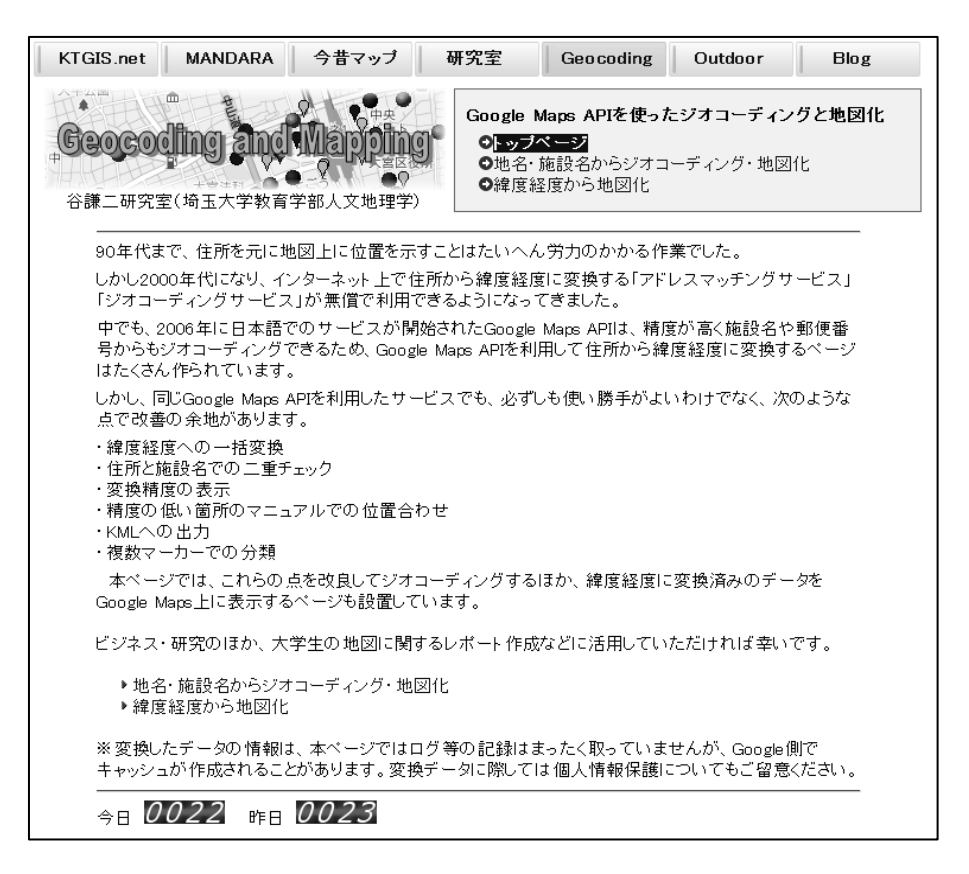

図 2 Web サイトのトップページ(http://ktgis.net/gcode/index.php)

### Ⅲ Web サイトの構成と機能

#### 1.Web サイトの構成

2010年10月~12月にかけて, Web サイトを順 次公開し、機能を整備していった。作成した Web サイト (http://ktgis.net/gcode/) は, 以下の 3 つの ページから構成される。(1)トップページ(図 2), 2) ジオコーディングと地図化,③緯度経度から地図 化。なお Web サイトの動作は Internet Explorer と Firefox の両ブラウザで確認している。

 ①のトップページにはサイトの概要を記述し, ②のページではジオコーディングと地図化を行 う。②のページ自体には変換した緯度経度データ を保存する機能はないため,ユーザーは Excel 等 に緯度経度のテキストデータを貼り付け,保存す る。再度地図化する場合は,取得した緯度経度の 情報を使えば高速に表示できるので,③のページ を使用する。③のページは,ジオコーディング機 能の有無以外は②のページと同様の仕様である。

 ②と③のページで共通して使用する JavaScript 関数は外部ファイルを作成して参照し,各ページ でのみ必要な JavaScript 関数は各 HTML ファイル 内に記述した。ファイルの行数は JavaScript と HTML ファイル合わせて 1500 行程度である。

#### 2.ジオコーディング機能

図 3~5 はジオコーディングのページを示して いる。別々の図で示しているものの、実際は1つ のページに含まれており,Web ブラウザをスクロ ールして行き来できる。

図 3 は最初にデータを設定する箇所である。A 欄のテキストボックスにジオコーディングを行 う元の住所データを貼り付ける。その際,「並び 順」欄では,データの内容を指定できる。そこで 選択できる項目は,「住所等のキー」,「住所等キ ー/名称」,「住所等キー/アイコン番号」「住所

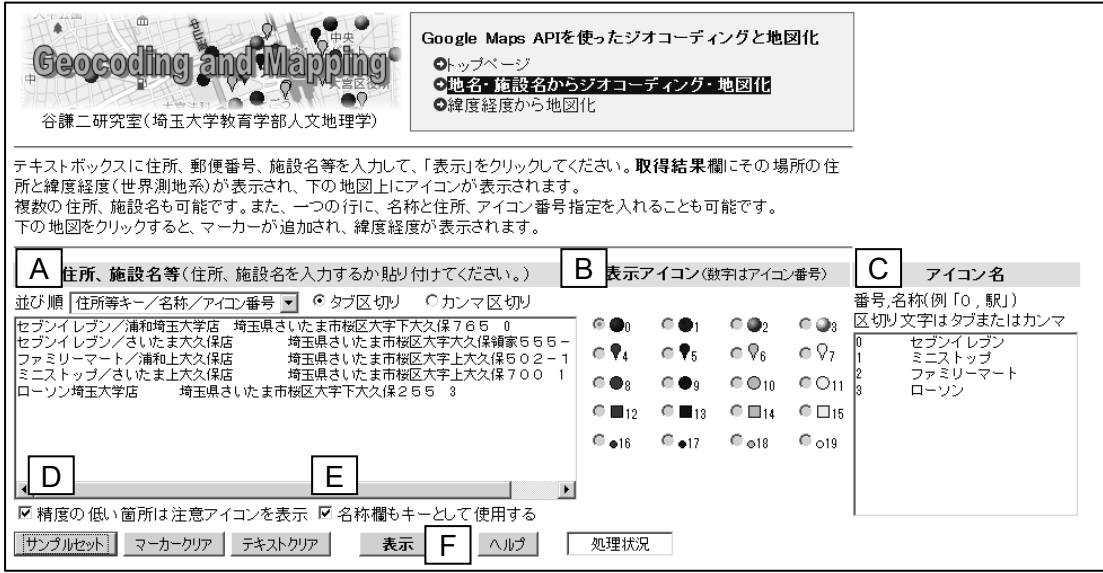

図 3 ジオコーディングのページ(変換データのセット)

| 表示<br>マーカークリア<br>テキストクリア<br>ヘルプ<br>処理5/5<br>サンプルセット                                                                                                    |  |  |
|----------------------------------------------------------------------------------------------------|--|--|
| G<br>取得結果                                                                                                    |  |  |
| 経度<br>緯度<br>一致アドレス<br>∣∓ਜ<br>変換精度<br>セブンイレブン/浦和埼玉大学店 139.6048663<br>35.8645472<br>9建物レベル セブンイレブン浦和埼玉大学店<br> セブンイレブン/さいたま大久保店 <br>9建物レベルニー セブンイレブンさいたま大久保店<br>139,6086909<br>35.8689857<br> ファミリーマート/浦和上大久保店 <br>35.871305<br>9建物レベル ファミリーマート浦和上大久保店<br>139.6128431<br> ミニストップ/さいたま上大久保店 <br>9建物レベル ミニストップさいたま上大久保店<br>139.6133905<br>35.8665389<br>ローソン埼玉大学店<br>139.6070633<br>9建物レベル<br>ローソン埼玉大学店<br>35.8650306 |  |  |
| <b>変換精度:</b> 変換精度が7よりも小さい場合(「!!」がついています)はかなり精度が低いので、住所をチェックして正しいかど<br>うか確認してください。地図上でマーカーをドラッグして正しい位置に移動することもできます。<br>一致アドレス:Google Maps側のデータで、「キー」に最も近いと判断された住所です。この場所の経度と緯度が取得され<br>ています。<br>作成した地図を他のソフトに貼り付ける場合は、PrintScreenキーで画面をキャプチャし、Word等に貼り付けて不要な部分<br>レグしてください。                                                                                                    |  |  |
| H<br>エラー<br>住所の文字が旧字体や異字体の場合、またビル名が<br>付加されている場合はエラーになることがあります。                                                                                                    |  |  |

# 図4 ジオコーディングのページ(変換結果の表示)

等キー/名称/アイコン番号」の 4 種類である。 そして右側のオプションボタンでそれらの区切 り文字をタブまたはカンマから選択する。B 欄は 地図上にマーカーとして表示するアイコンであ り,そのアイコン番号をデータで指定する場合は 0~19 の番号で指定する。アイコン番号を指定し

ない場合は,B 欄で選択しているアイコンが表示 される。さらに C 欄では、アイコン番号に対応す る凡例文字を指定できる。C 欄は省略してもよい。 D 欄では、精度の低い箇所で注意アイコン (!) を表示するかどうかを指定できる。ここにチェッ クすると表 1 の変換精度が 7 よりも小さい場合に

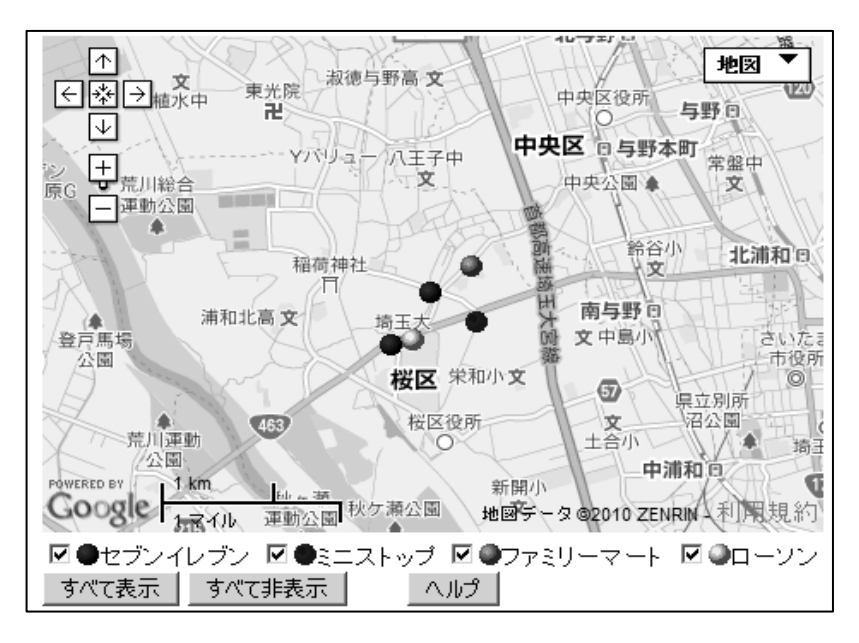

図5 ジオコーディングのページ(変換結果の地図化)

地図上に注意アイコンが表示され,利用者に変換 精度が低いことを示す。A 欄で住所等キーと名称 の両方を設定している場合,E 欄にチェックする ことで2つの要素に対してジオコーディングを行 い,より精度の高い方の緯度経度を取得すること ができる。これによって,一回の変換で効率よく 精度の高いジオコーディングの結果を得ること ができる。ただし変換には 2 倍時間を要する。F 欄の「表示」ボタンをクリックすると,テキスト ボックス内のデータに対してジオコーディング が実行される。

 実行中は処理状況が表示される。進行がストッ プする場合は,前章で述べたようにエラー620 が 返され,時間待ち処理を行っている状態である。 ブラウザが Firefox の場合は「待機中」の文字が表 示されるが,Internet Explorer では変化しない。ジ オコーディングの進行とともに,図 4 の G 欄と H 欄に情報が追加されていく。G 欄では,各地点の 変換結果が表示されており、使用したキー、緯度 経度,変換精度,一致アドレスが示されている。 これはタブ区切りのテキストなので,変換終了後 にコピーして Excel 等に貼り付けることができる。 H 欄は変換エラーの地点が表示される。エラーに なるケースとしては,地名が旧字体である,住所

にマンション名やビル名が追加されている,市町 村合併で地名が変化している,といったものがあ る。エラーの場合は地図上にも表示されないので, ユーザー自身でエラーの理由を検討して再度変 換する必要がある。

#### 3.地図上での操作

変換が終了すると Google Maps の地図上に指定 したアイコンでマーカーが表示される(図 5)。地 図領域の大きさはブラウザの表示サイズに合わ せて変化するようになっている。地図の下にはア イコンと C 欄で設定した名称が表示されており, チェックボックスを使ってアイコンの種類ごと に表示/非表示を切り替えることができるよう になっている。

 マーカーを左クリックするとマーカーの情報 を見ることができる。図 6 は変換精度の低かった 箇所のマーカーをクリックしたところで,名称, キー,変換精度,一致アドレス,緯度経度が表示 される。キー要素が「千葉県市原市八幡 339-1」 であるのに,一致アドレスが「日本, 千葉県市原 市八幡」であることから、地番が切り捨てられて 正しい位置になっていないことがわかる。

このような場合は,マーカーをドラッグして位

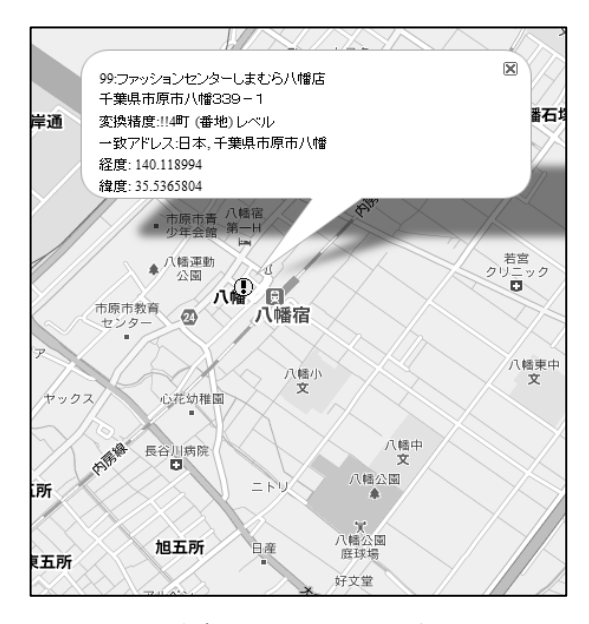

図 6 注意アイコンのマーカーをクリック

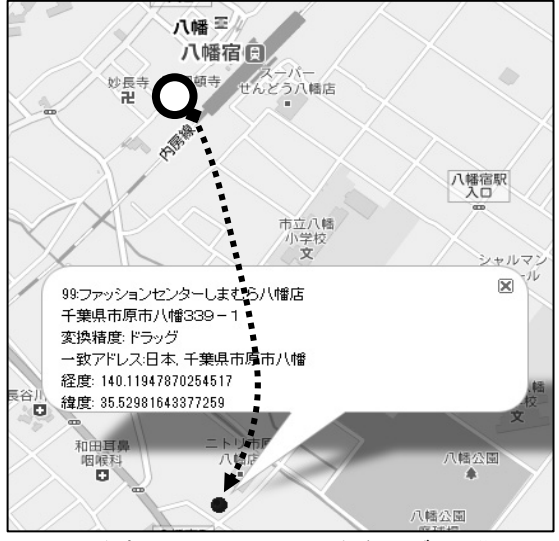

図 7 注意アイコンのマーカーをドラッグして移動

置を移動することができる。何らかの方法で正し い位置を探してから,マーカーをドラッグする。 ドラッグすると,注意アイコンから指定したアイ コンに変更され,変換精度欄には「ドラッグ」と 表示される (図 7)。

 もちろん,表示するスケールによっては変換精 度がそれほど必要ない場合もある。たとえば, 日 本全体の分布を示す場合は,地名の地番までの精 度は求められないだろう。そうした場合は図 3 の D 欄のチェックを外しておくとよい。

なお、マーカーはドラッグするだけでなく、地 図上をクリックして追加することもできる。マー カーを削除する場合は,マーカー上を右クリック する。

 マーカーを表示した Google Maps の画像は,プ ログラム上からはコピーすることができない。地 図をコピーして他のソフトに貼り付ける場合は, PrintScreen キーを使って画面をキャプチャする必 要がある。

#### 4.変換後の機能

 図 4 の G 欄で表示される緯度経度は,ジオコー ディング直後のものであり,前節で述べたドラッ グによる位置調整の結果は反映されていない。そ こで,ドラッグされて移動したマーカーやクリッ クによって追加されたマーカーの座標を取得す る機能が必要である。図 8 の I「現在のマーカー の経度/緯度表示」ボタンでは,現在の地図上の マーカーの座標を下の「情報出力テキストボック ス」に表示する。この内容がユーザーにとっては 最終的な緯度経度への変換結果となる。

 さらにこのページでは,J「現在のマーカーの KML データ取得| ボタンで、現在のマーカーの 座標を KML 形式のテキストとしてテキストボッ クスに出力できる。ただし,テキストボックスに 貼り付けた KML はコピーして「メモ帳」などの テキストエディタに貼り付け,文字コードを UTF-8,拡張子を KML にして保存する必要がある。 これはユーザーにとって手数が増えるので,将来 的にはサーバーで処理してファイルを返すよう にしたいと考えている。

 また,本サイト唯一の分析機能として最近隣距 離取得機能がある。K「マーカー間の最近隣距離 取得」ボタンをクリックすることで、マーカーご とに最も近いマーカーとその距離,また最近隣距 離の平均が下のテキストボックスに表示される。

#### 5. 緯度経度から地図化のページ

図 8 の I ボタンで取得したマーカーの座標が最

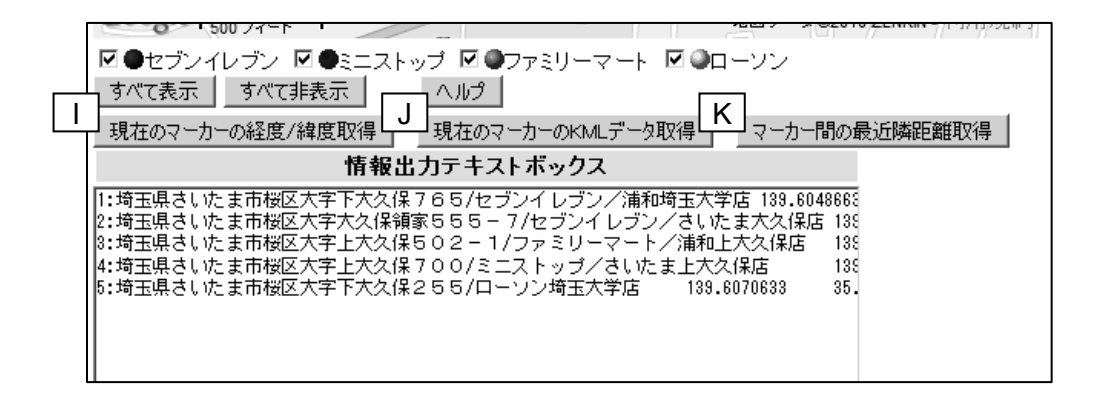

図8 ジオコーディング後の機能

| ●トップページ<br>●緯度経度から地図化<br>谷謙二研究室(埼玉大学教育学部人文地理学)<br>テキストボックスに地点の名称、経度、緯度(世界測地系)を入力するか貼り付け、「表示」をクリックしてください。<br>下の地図をクリックすると、マーカーが追加され、緯度経度が表示されます。                                                                   | Google Maps APIを使ったボイント地図化<br>◎地名・施設名からジオコーディング・地図化                                                                                                    |
|----------------------------------------------------------------------------------------------------|----------------------------------------------------------------------------------------------------|
| 名称、経度、緯度(入力するか貼り付けてください。)<br>区切り方 © タブ区切り - ○カンマ区切り<br>名称/位置/アイエン番号 ▼<br>位置の並び ◎ 経度/緯度<br>○緯度/経度<br>139,6048663<br>35.8645472<br>セブンイレブン/浦和埼玉大学店<br>$\mathbf{r}$                                                  | 表示アイコン(数字はアイコン番号)<br>アイコン名<br>番号,名称(例「O , 駅」)<br>区切り文字はタブまたはカンマ<br>$\circ$ $\circ$<br>@ t<br>C 1<br>C (20)<br>セブンイレブン                                                                                                    |
| トラウンイ レブンさいた ま大久保店<br>139,6086909<br>35.8689857<br>$\mathbf{0}$<br> ファミリーマート浦和上大久保店 <br>139,6128431<br>35,871305<br> ミニストップさいたま上大久保店 <br>139.6133905<br>35.8665389<br>ローソン埼玉大学店<br>139.6070633<br>35.8650306<br>3 | ⊕ Y∡<br>⊙ ♥5.<br>$\odot$ $\lozenge$<br>⊙νε<br>ミニストップ<br>ファミリーマート<br>© ●8:<br>$\bullet$<br>$\circ$ $\circ$ 10<br>CO <sub>11</sub><br>ローソン<br>$\cap$ $\Box$ 12<br>$\bullet$ $\blacksquare$ 13<br>$\circ$ $\Box$ 14<br>$\circ$ $\square$ 15 |
| サンプルセット <br>テキストクリア<br>マーカークリアー<br>表示<br>ヘルプ                                                                                                    | $\bullet$ 616<br>$\bullet$ <sub>17</sub><br>$\bullet$ 018<br>$\degree$ 019                                                                                                    |
| いへる凸取か<br>西遊馬公園<br>入当に<br>大宮西小<br>文<br>大宫法科<br>兩<br>ll∻l<br>$\mapsto$<br>国際学院<br>大学院大<br>馬宮中<br>文海王短大<br>lΨ                                                                                                    | 柄阮<br>大宮署<br>σ<br>о<br>さぎ山<br>地区<br>鎌倉公園<br>記念公園<br>浦和学院高<br>大室业货局                                                                                                    |

図 9 緯度経度から地図化のページ

終的に確定した座標である。この座標を使えば各 種 GIS に取り込み可能であるが,Google Maps 上 で再現するために、緯度経度から地図化するペー ジを設置している。図 9 はその画面であり,ジオ コーディングのキーを指定する代わりに、緯度と 経度の情報が必要となる点を除けば,レイアウト および機能はジオコーディングのページと同一 である。

#### Ⅳ 大学地理教育での活用

#### 1.学生レポートでの活用

本 Web サイトは, Google Maps API を利用して 精度が高く簡便なジオコーディングを行うこと を主目的としているが,地図上へのマーカーの配 置も容易にできる。この特徴をいかして,大学で の地理教育に活用することができる。

地理学関係の授業では,学生に何らかの分布図

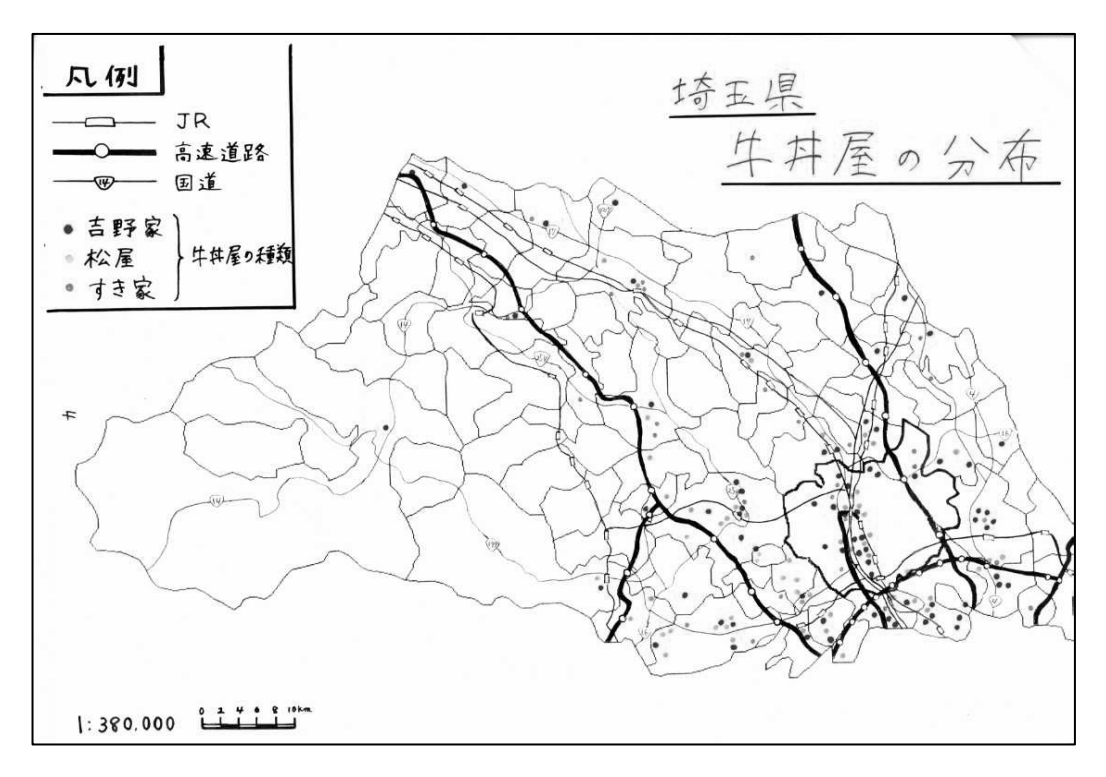

図 10 2005 年の講義のレポートで提出された分布図

を作成し,考察を加えてレポートとして提出させ るというケースが少なくないと考えられる。たと えば筆者は,「人文地理学概説 A」(現「人文地理 学特講 AI) という講義において、中心地理論と 関連づけて小売業の立地を扱っており,そのレポ ート課題として学生に任意の業種・地域を選択さ せ,店舗の分布図を作成し,考察させるレポート を課している。受講する学生は GIS に関する技能 を学習しているとは限らない。そのため従来は, 店舗の住所についてはインターネットの i タウン ページや企業のホームページから取得するもの の,地図化に際しては紙地図でベースマップを作 成し,その上に手作業で店舗の位置を示すように してきた。

図 10 は,2005 年の当該授業で作成された埼玉 県における牛丼チェーン店の分布図である。一般 の講義のレポート用の手描き地図としては丁寧 に仕上げられており,「すき家」の立地が「松屋」 と「吉野家」とは異なっていることを見出した。 このレポートはこれまで当該授業で作成された 地図の中では最良の部類に属する。

しかしこれまでの手作業による分布図作成に は,次のような問題点があった。まず地図上にプ ロットする作業に多くの労力を取られて,考察が 不十分なものも少なくなかった。都道府県スケー ルでプロットする場合は,あまり詳細な位置まで は調べないため,店舗が幹線道路の近くに位置す るのか,駅の近くに位置するのか十分に考察でき ない。さらに,特定のエリアに分布が集中する場 合も,空間スケールを変え,拡大して示すような ことは困難である。

 一方,本研究で作成した Web サイトを用いるこ とで,学生の分布図作成が容易になるだけでなく, 次のように,より深い考察も可能になる。まず, Google Maps では地図だけでなく、航空写真や陰 影図に切り替えて表示することができるので,分 布が市街地に偏っているのか,農村部まで広がっ ているのかを確認することができる。次に,任意 の地域を自由に拡大縮小することができるので, マルチスケールで分布を見ることができる。さら に,マーカーの種類ごとに表示・非表示を切り替 えることで,小売チェーンごとの立地戦略の違い

### 表 2 レポートの作成手順

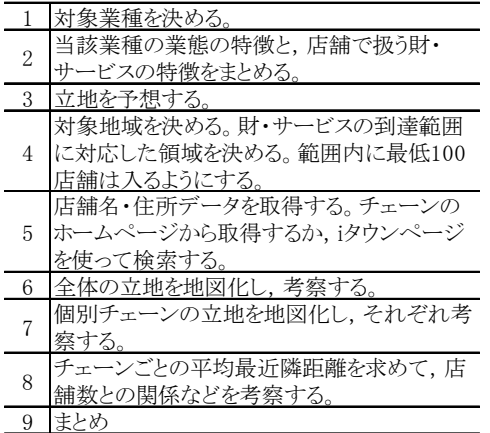

### 表 3 地図化の手順

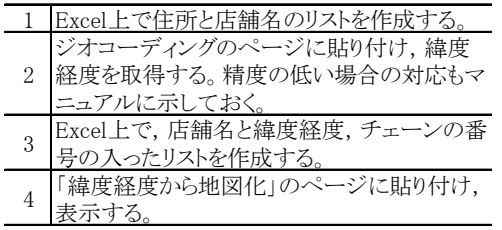

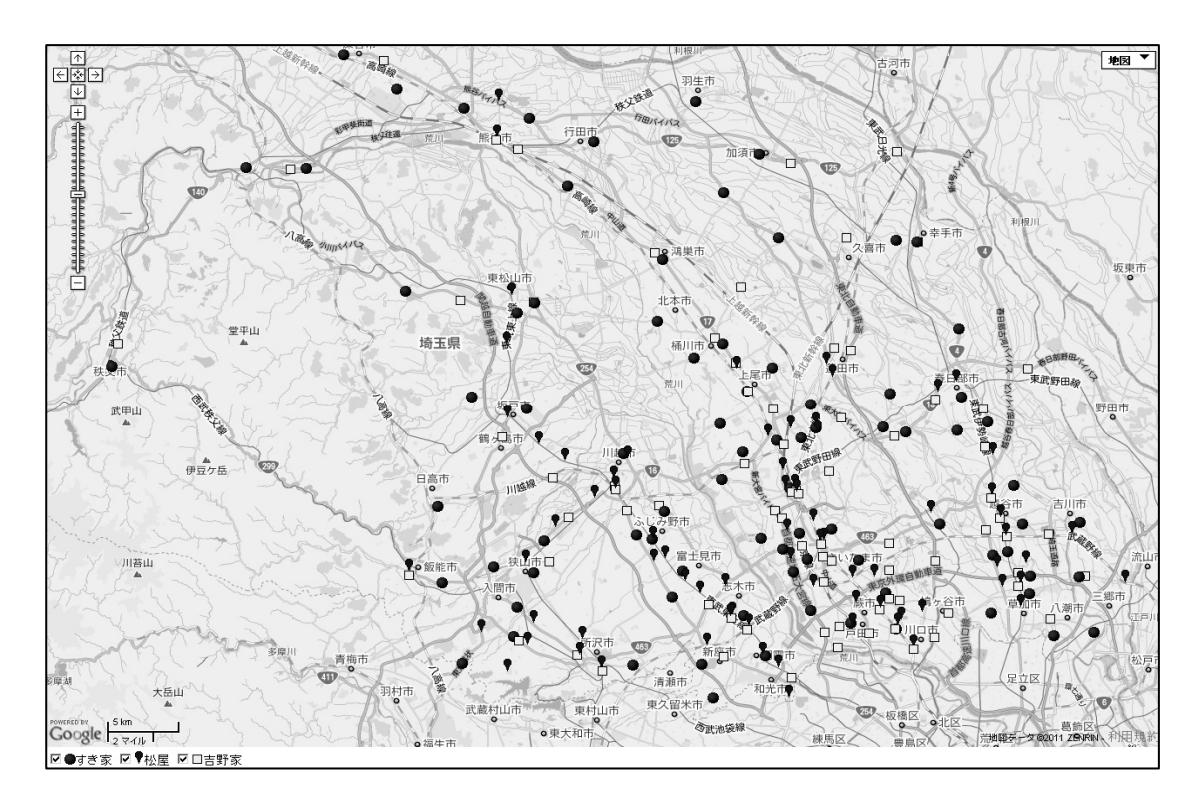

図 11 開発した Web サイトを利用して作成された分布図

を考察することもできる。

# 2.活用事例

2010 年度後期の「人文地理学特講 A」では,「小 っているかを考察しなさい。」というレポート課 売業またはサービス業について,同一業種のチェ ーン店分布を地図化し,チェーンごとの立地の違 いと,総体として当該業種の立地がどのようにな

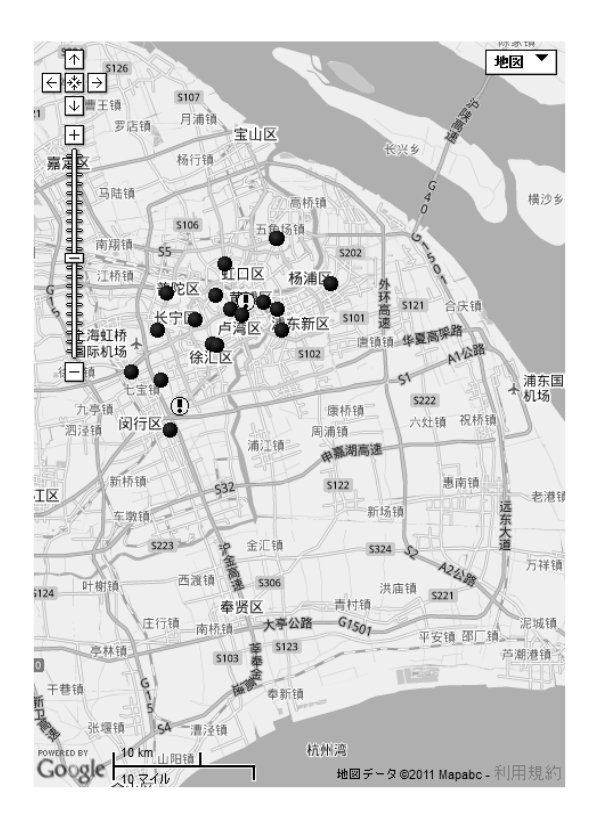

#### 図 12 上海市におけるユニクロ店舗の分布

資料:ユニクロホームページ。

題を提出させた。受講生は 2~3年生で、3年生の 受講生の中には筆者作成の GIS ソフト

「MANDARA」を学習した者も含まれるが、その 他は GIS について特に学習していない。

レポートの作成のために,作成手順を示した詳 細なマニュアルと,レポート作成例を配布し,作 成自体は授業時間外に学生自身で行うように指 示した。

レポートの作成手順は表 2,3 に示した。任意の 業種を決め、会社ホームページまたはiタウンペ ージからチェーン店の住所リストを取得し,本 Webサイトで地図化して分布を考察するというも のである。今年度の受講生は 22 人と少なかった が,うち 4 人が図 10 と同様に埼玉県内の牛丼チ ェーンの分布図を作成した(図 11)。Google Maps で用意されている日本地図では行政界が薄く描 かれているため県境が見にくいが,鉄道と主要道 路と牛丼チェーン店の立地を考察するのに十分 な内容となっている。ただしスケールを変えて立 地を考察した者は少なかった。これは Web サイト の問題ではなく,普段から立地を考察する際に必 要な地理的技能を身につけさせる必要があるこ とを示している。

 また,外国の店舗立地も地図化可能であると事 前に知らせてあったが,レポートで外国の店舗を 扱った者はいなかった。これは外国企業で対象業 種を絞り,さらに店舗の住所リストをホームペー ジから取得することが難しいためである。住所に ついては,国によって文字や表記方法が異なり, 住所と郵便番号の分離が難しいなど,当該国の事 情に詳しくないと住所データの取得自体が容易 でない。図 12 は中国上海市におけるユニクロの 店舗分布をジオコーディングにより地図化した ものである。住所データは中国語のままコピーし, Web サイトの住所欄に貼り付ければよい。

#### Ⅴ おわりに

本研究では, Google Maps API を利用し, 容易 にジオコーディングする Web サイトを開発・構築 し,公開した(http://ktgis.net/gcode/)。本サイトを用 いることで,住所データを元に簡単にポイントを 地図化することができる。

 本WebサイトはGISを利用する研究者だけでな く、GIS を学んだことのない者でも容易に地図化 できるので,大学生のレポート作成などにも活用 することができる。さらには高校の地理教育にも 有用であろう。

 今回はジオコーディング・地図化ともに Google Maps API を利用した。ジオコーディングについて は現在のところ Google Maps API の利用が最適と 考えているが,マーカーの地図化については,Web 地図サービスによって違いがある。たとえば Google Maps では日本国国内の地図上の行政界が 見にくいが、Yahoo! Maps では比較的見やすい。 また,国内の地形と重ねて見るならば電子国土の 地形図が最適である。今後は,マーカーの地図化 に際して複数の Web 地図サービスから選択でき

るようにしていきたい。

 本研究にあたっては,科研費(課題番号 21700854)を使用した。

# 文 献

- 瀬戸寿一 2006.API を用いた地理情報配信 Web サイトの構築-電子国土 Web システムを事例 に-.立命館地理学,18,47-54.
- 林 良雄・日高水穂 2008.Google Maps を用いた ことばのアンケートシステム. 秋田大学教育文 化学部研究紀要(自然科学),63, 21-25.

# **Construction and Application of a Geocoding and Mapping Website Using Google Maps API**

# **Kenji TANI**

Dept. Geography, Saitama Univ